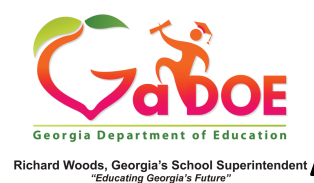

**ACCESS Assessment Dashboard**

## District-Level Historical Dashboard View

1. Hover over the Historical Dashboard tab, **Assessment** then click **ACCESS** or **Alt ACCESS.** (Districts can view school-specific dashboard by first selecting a school from the dropdown).

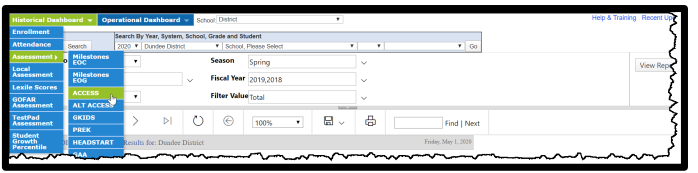

2. The default dashboard provides two years of comparison **ACCESS** or **Alt ACCESS** data between the district and the State. Use the various **filters** and the **View Report** button above to change the data being displayed.

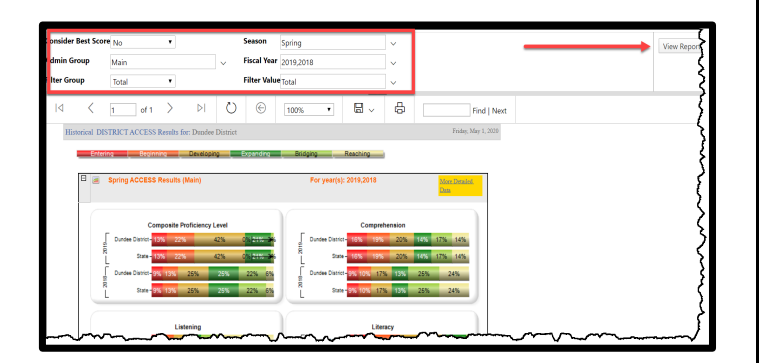

3. Click any of the colored data bands to display a list of schools that fall within that range. Click the **+ Plus Sign** to display a list of student names. Click the student name to display the **Student Profile Page.** 

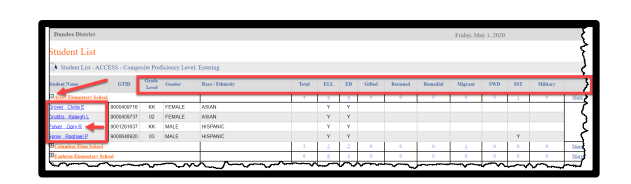

4. You can also click the **More Detailed Data** link located in the upper right corner of the inital **ACCESS dashboard** to view a two year comparison of data, broken down by grade level, or other grouping.

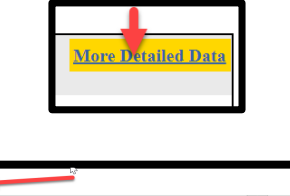

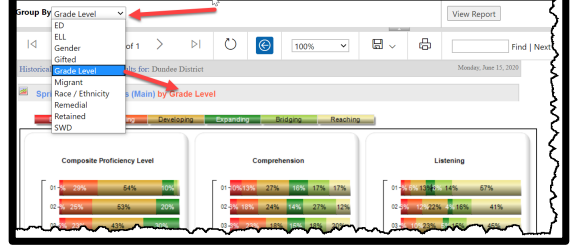

5. Click any of the colored data bands to display a list of schools that fall within that range. Click the **+ Plus Sign** to display a list of student names. Click the student name to display the **Student Profile Page.**